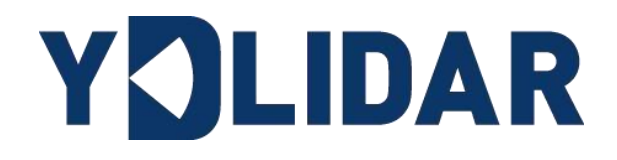

 $\sim$ 

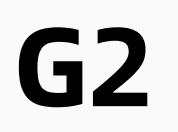

# 使用手册

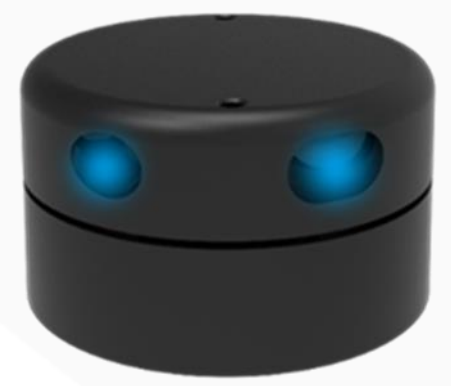

www.ydlidar.cn www.ydlidar.cn

深圳玩智商科技有限公司

## YOLIDAR iL#183 5 25 ALIDAR iL #1

#### 目录  $2.1$  $2.2$  $2.3.1$  $2.3.2$  $2.3.3$  $2.3.4$ 2.3.5  $2.3.6$  $2.3.7$  $2.3.8$  $3.4$ 3.6 修改扫描角度问题…………………………………………………………………… 12

## <span id="page-2-0"></span>1 YDLIDAR G2 开发套件

YDLIDAR G2 (以下简称: G2)的开发套件是为了方便用户对 G2 进行性能评估和早期快速 开发所提供的配套工具。通过 G2 的开发套件,并配合配套的评估软件, 便可以在 PC 上观测 到 G2 对所在环境扫描的点云数据或在 SDK 上进行开发。

#### <span id="page-2-1"></span>1.1 开发套件

G2 的开发套件有如下组件:

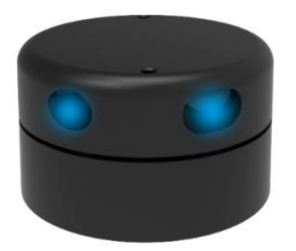

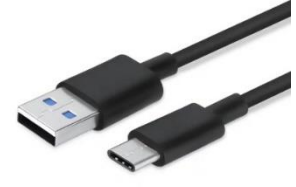

G2 激光雷达 USB Type-C 数据线 USB 转接板

图 1 YDLIDAR G2 开发套件

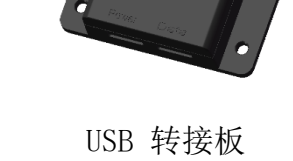

表 1 YDLIDAR G2 开发套件说明

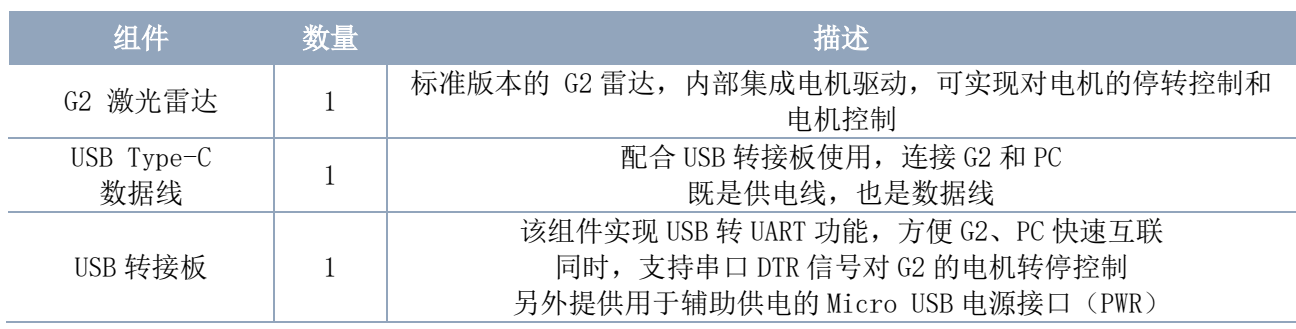

注:USB 转接板有两个接口:USB\_DATA、USB\_PWR。 USB\_DATA:数据供电复用接口,绝大多数情况下,只需使用这个接口便可以满足供电和通信需求。 USB\_PWR:辅助供电接口,某些开发平台的 USB 接口电流驱动能力较弱,这时就可以使用辅助供 电。

## <span id="page-3-0"></span>2 WINDOWS 下的使用操作

#### <span id="page-3-1"></span>2.1 设备连接

在 windows 下对 G2 进行评估和开发时, 需要将 G2 和 PC 互连, 其具体过程如下:

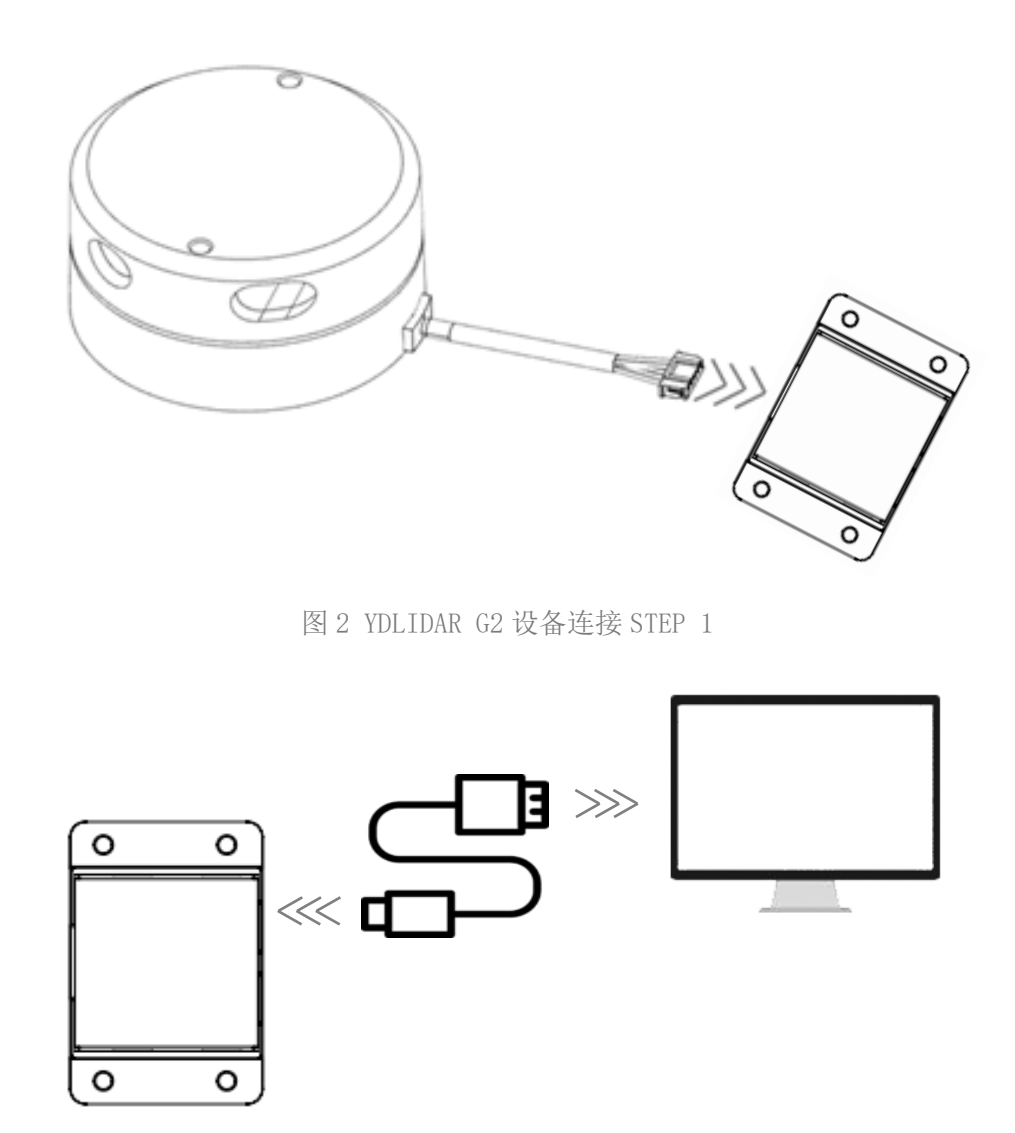

图 3 YDLIDAR G2 设备连接 STEP 2

先将转接板和 G2 接好,再将 USB 线接转接板和 PC 的 USB 端口上,注意 USB 线的 Type-C 接口接 USB 转接板的 USB\_DATA, 且 G2 上电后进入空闲模式, 电机不转。

部分开发平台或 PC 的 USB 接口的驱动电流偏弱, G2 需要接入+5V 的辅助供电, 否则雷达 工作会出现异常。

# YOLIDAR LEARER BEEF A

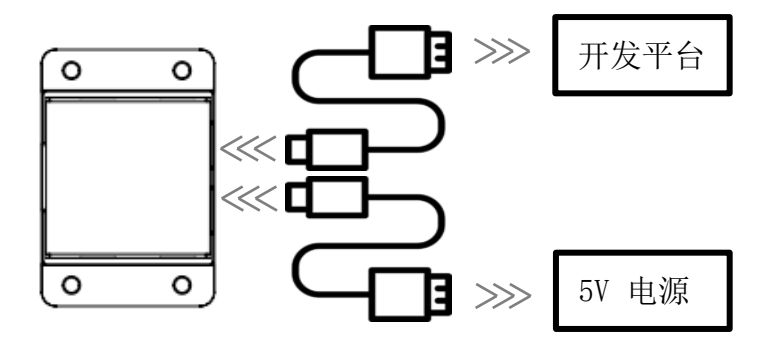

图 4 YDLIDAR G2 辅助供电

#### <span id="page-4-0"></span>2.2 驱动安装

在 windows 下对 G2 进行评估和开发时,需要安装 USB 转接板的串口驱动。本套件的 USB 转接板采用 CP2102 芯片实现串口(UART)至 USB 信号的转换。其驱动程序可以在我司官网下 载, 或者从 Silicon Labs 的官方网站中下载[:](https://ydlidar.cn/dowfile.html?id=88)

<https://ydlidar.cn/dowfile.html?id=88>

[http://cn.silabs.com/products/development-tools/software/usb-to-uart-bridge](http://cn.silabs.com/products/development-tools/software/usb-to-uart-bridge-vcp-drivers)[vcp-drivers](http://cn.silabs.com/products/development-tools/software/usb-to-uart-bridge-vcp-drivers)

解压驱动包后,执行 CP2102 的 Windows 驱动程序安装文件(CP210x\_VCP\_Windows 下 的 exe 文件)。请根据 windows 操作系统的版本, 选择执行 32 位版本(x86), 或者 64 位版 本(x64)的安装程序。

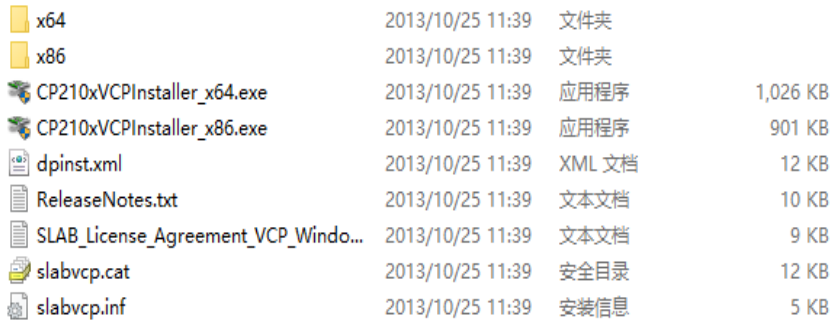

图 5 YDLIDAR G2 驱动版本选择

双击 exe 文件, 按照提示进行安装。

# YOLIDAR LEAR RELEASE PARK

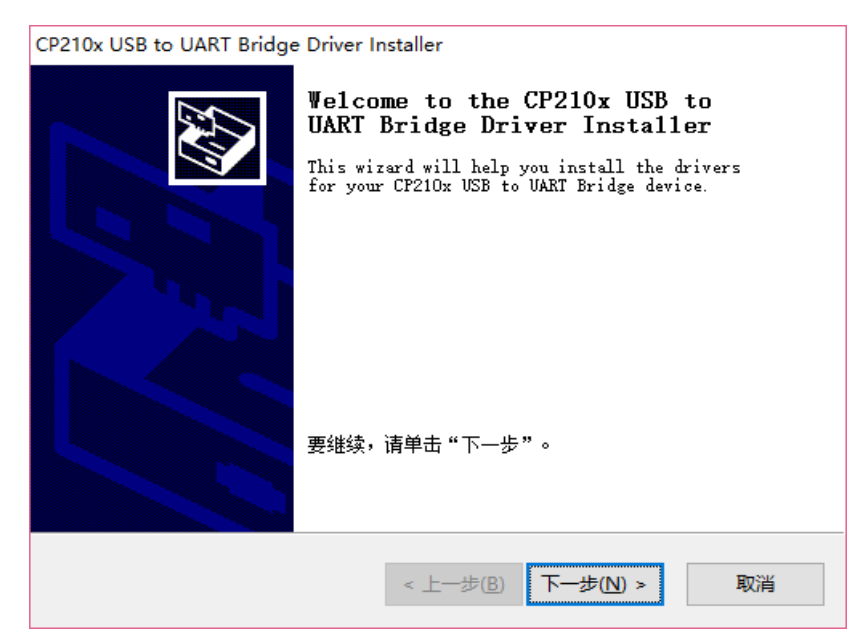

图 6 YDLIDAR G2 驱动安装过程

安装完成后,可以右键点击【我的电脑】,选择【属性】,在打开的【系统】界面下, 选择左边菜单中的【设备管理器】进入到设备管理器,展开【端口】,可看到识别到的 USB 适配器所对应的串口名,即驱动程序安装成功,下图为 COM3。(注意要在 G2 和 PC 互连的情 况下检查端口)

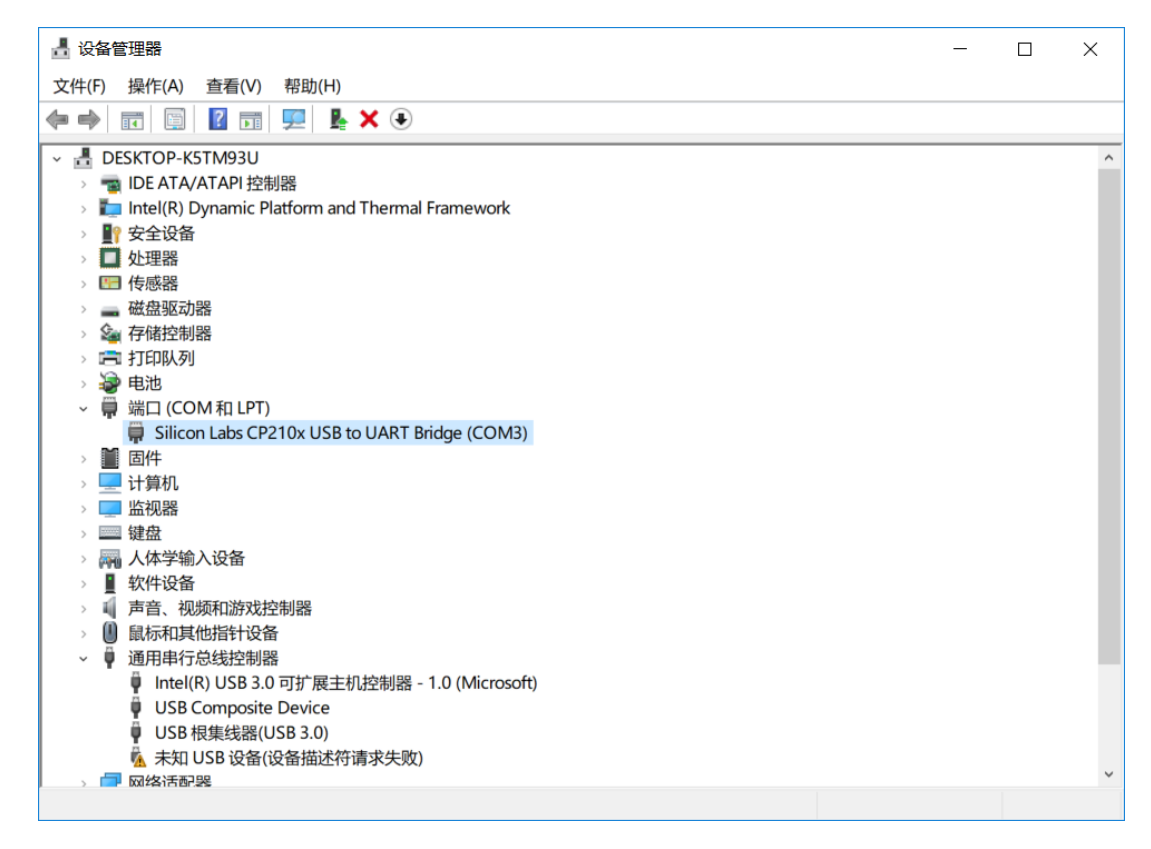

图 7 YDLIDAR G2 驱动安装检查

### <span id="page-6-0"></span>2.3 使用评估软件

YDLIDAR 提供了 G2 实时扫描的点云数据可视化软件 LidarViewer, 用户使用该软件, 可 以直观的观察到 G2 的扫描效果图。YDLIDAR 上提供了 G2 实时点云数据和实时扫描频率, 同 时可以读取到 G2 的版本信息,并且可以离线保存扫描数据至外部文件供进一步分析。。可视 化软件下载链接:<https://www.ydlidar.cn/Public/upload/download/TOOL.zip>

使用 YDLIDAR 前,请确保 G2 的 USB 转接板串口驱动已安装成功,并将 G2 与 PC 的 USB 口 互连。运行评估软件:LidarViewer.exe,选择对应的串口号和型号。同时,用户也可以根据 个人情况,选择语言(右上角)。

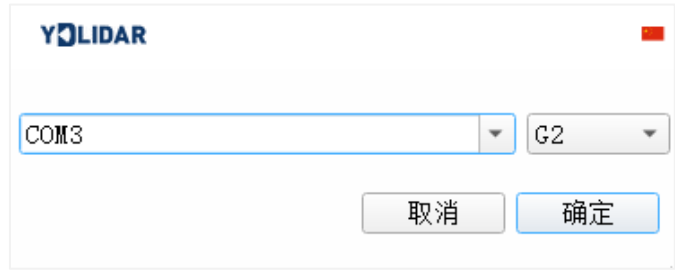

图 8 YDLIDAR G2 运行评估软件

若无 G2 型号,参考以下添加 G2 型号:

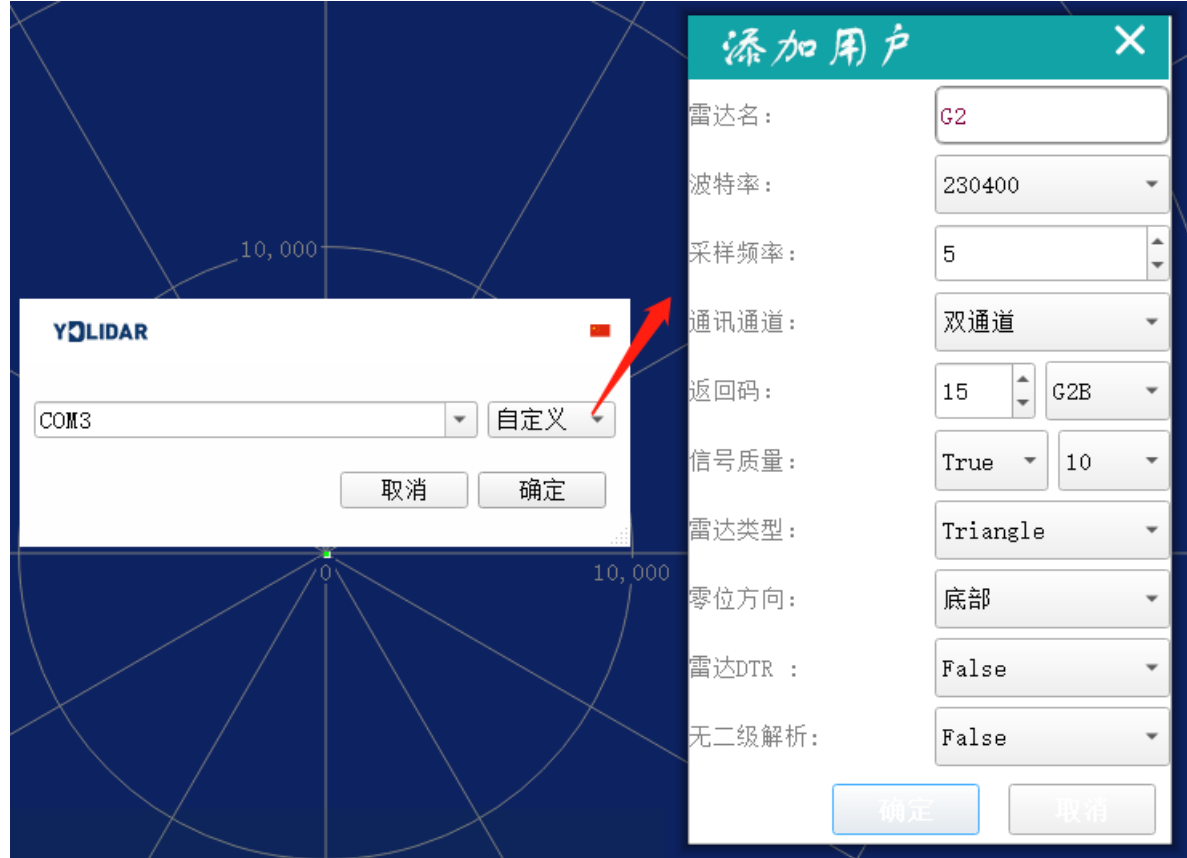

图 9 YDLIDAR G2 参数配置

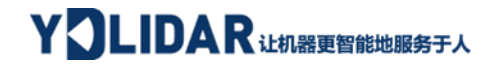

确认后,客户端的页面如下:

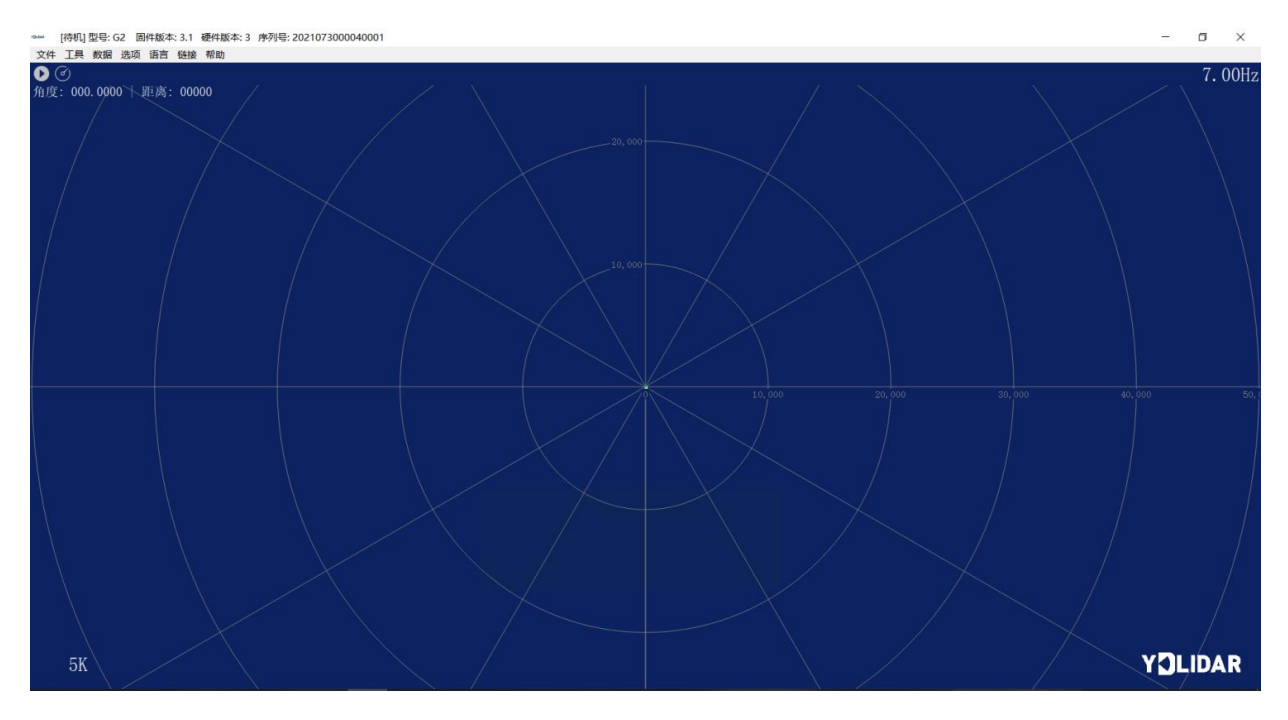

图 10 客户端软件界面

#### <span id="page-7-0"></span>2.3.1开始扫描

在停止状态下点击"启动/停止"。 按钮雷达会自动开始扫描,并显示环境点云,左 上角显示红线位置的角度&距离信息(单位: mm),再点击一下 雷达会停止扫描, 如下 图:

![](_page_7_Figure_6.jpeg)

图 11 雷达扫描点云显示

#### <span id="page-8-0"></span>2.3.2数据保存

在雷达扫描时,单击主菜单中【文件】,选择【导出到 Excel】,按提示保存点云数 据,系统便会以 Excel 格式保存扫描一圈的点云信息。

![](_page_8_Picture_3.jpeg)

图 12 保存数据

#### <span id="page-8-1"></span>2.3.3扫描频率

控件用于调整雷达的扫描频率(电机转速),点击此控件,系统会弹出频率设置条, 用于可根据需求自动调整。当雷达处于扫描状态时,调整扫描频率后需要重新点击扫描控 件。可以通过拖动该控件调节转速,扫描频率的控件如下图所示:

![](_page_8_Picture_7.jpeg)

图 13 雷达调节扫描频率

#### <span id="page-8-2"></span>2.3.4显示均值和标准差

单击主菜单中【工具】,选择【均值和标准差】-【显示】

![](_page_8_Picture_95.jpeg)

图 14 显示均值和标准差

根据需要选择其一,移动鼠标到测试位置,右击弹出菜单,选择【锁定鼠标追踪】。

![](_page_9_Picture_0.jpeg)

![](_page_9_Figure_1.jpeg)

图 15 锁定鼠标追踪

#### <span id="page-9-0"></span>2.3.5显示强度值

单击主菜单中【数据】,选择【光强直方图】

![](_page_9_Picture_5.jpeg)

图 16 显示强度值

主窗口显示如下,显示鼠标锁定位置左右共 100 个点的强度值。

![](_page_9_Figure_8.jpeg)

图 17 显示光强直方图

#### <span id="page-10-0"></span>2.3.6播放和录制

单击主菜单中【工具】,然后选择【记录与回放】。

![](_page_10_Picture_3.jpeg)

图 18 记录与回放

主窗口显示 ©◎◎◎ 如下:

记录激光雷达数据,点击 按钮开始记录,点击 专按钮停止录制。

在非扫描模式下,单击 按钮开始播放。

播放过程如下:

![](_page_10_Figure_9.jpeg)

图 19 播放过程

#### <span id="page-10-1"></span>2.3.7调试

单击主菜单中【工具】,然后选择【启动调试】,将原始激光雷达数据输出到 "viewer\_log.txt"和"viewer\_log\_err.txt"文件。

![](_page_11_Picture_0.jpeg)

![](_page_11_Picture_1.jpeg)

图 20 启动调试

#### <span id="page-11-0"></span>2.3.8滤波

单击主菜单中【工具】,然后选择【滤波】,增加激光雷达数据过滤算法。

![](_page_11_Picture_177.jpeg)

图 21 滤波设置

注: LidarViewer 更多功能请点击【帮助】, 选择【更多信息】, 了解更多使用教程。

## <span id="page-11-1"></span>3 LINUX 下基于 ROS 的使用操作

Linux 发行版本有很多,本文仅以 Ubuntu18.04、Melodic 版本 ROS 为例。

SDK 驱动程序地址:

<https://github.com/YDLIDAR/YDLidar-SDK>

ROS 驱动程序地址:

[https://github.com/YDLIDAR/ydlidar\\_ros\\_driver](https://github.com/YDLIDAR/ydlidar_ros_driver)

#### <span id="page-11-2"></span>3.1 设备连接

Linux 下, G2 雷达和 PC 互连过程和 Windows 下操作一致, 参见 Window 下的**[设备连接](#page-3-1)**。

#### <span id="page-11-3"></span>3.2 编译并安装 YDLidar-SDK

ydlidar\_ros\_driver 取决于 YDLidar-SDK 库。如果您从未安装过 YDLidar-SDK 库, 或者 它已过期, 则必须首先安装 YDLidar-SDK 库。如果您安装了最新版本的 YDLidar-SDK, 请跳 过此步骤,然后转到下一步。

#### **Copyright 2017 EAI All Rights Reserved 10 / 15**

# YOLIDAR LEARE THE REST A

![](_page_12_Picture_192.jpeg)

#### <span id="page-12-0"></span>3.3 ROS 驱动包安装

克隆 github 的 ydlidar ros\_driver 软件包:

\$ git clone [https://github.com/YDLIDAR/ydlidar\\_ros\\_driver.git](https://github.com/YDLIDAR/ydlidar_ros_driver.git)

ydlidar\_ws/src/ydlidar\_ros\_driver

构建 ydlidar\_ros\_driver 软件包:

\$ cd ydlidar\_ws

```
$ catkin_make
```
软件包环境设置:

```
$ source ./devel/setup.sh
```
注意:添加永久工作区环境变量。如果每次启动新的 shell 时 ROS 环境变量自动添加到 您的 bash 会话中, 将很方便:

```
$ echo "source ~/ydlidar_ws/devel/setup.bash" >> ~/.bashrc
```
\$ source ~/.bashrc

为了确认你的包路径已经设置,回显 ROS\_PACKAGE\_PATH 变量。

 $$$  echo \$ROS PACKAGE PATH

您应该看到类似以下内容:/home/tony/ydlidar\_ws/src:/opt/ros/melodic/share 创建串行端口别名[可选]

\$ chmod 0777 src/ydlidar\_ros\_driver/startup/\*

\$ sudo sh src/ydlidar\_ros\_driver/startup/initenv.sh

注意: 完成之前的操作后, 请再次重新插入 LiDAR。

## <span id="page-12-1"></span>3.4 运行 ydlidar ros driver

使用启动文件运行 ydlidar\_ros\_driver, 例子如下:

\$ roslaunch ydlidar\_ros\_driver G2.launch

#### <span id="page-13-0"></span>3.5 RVIZ 查看扫描结果

运行 launch 文件, 打开 rviz 杳看 G2 扫描结果, 如下图所示:

```
$ roslaunch ydlidar_ros_driver lidar_view.launch
```
注: 默认以 G4 雷达为例, 若使用其它型号雷达, 需将 lidar\_view.launch 文件中的 lidar.launch 改为对应的 \*\*.launch 文件。(如使用 G2 雷达,需改成 G2.launch)

![](_page_13_Figure_6.jpeg)

图 22 YDLIDAR G2 雷达 RVIZ 运行显示

## <span id="page-13-1"></span>3.6 修改扫描角度问题

运行 launch 文件看到的扫描数据, 默认显示的是 360 度一圈的数据, 若要修改显示范 围, 则修改 launch 内的配置参数, 具体操作如下:

1) 切换到对应[launch file]所在的目录下,编辑文件,其内容如图所示:

```
$ vim G2.launch
```

| < caunch>                                                                                                    |  |
|----------------------------------------------------------------------------------------------------|--|
| <node name="ydlidar lidar publisher" output="&lt;/td&gt;&lt;td&gt;&lt;/td&gt;&lt;/tr&gt;&lt;tr&gt;&lt;td&gt;screen" pkg="ydlidar ros driver" respawn="false" type="ydlidar ros driver node"></node> |  |
| string property                                                                                                    |  |
| <param <br="" name="port"/> type="string" value="/dev/ydlidar"/>                                                                                                    |  |
| <param name="frame id" type="string" value="laser frame"/>                                                                                                    |  |
| <param <br="" name="ignore array"/> type="string" value=""/>                                                                                                    |  |
| int property                                                                                                    |  |
| <param name="baudrate" type="int" value="230400"/>                                                                                                    |  |
| 0:TYPE TOF, 1:TYPE TRIANGLE, 2:TYPE TOF NET                                                                                                    |  |
| <param name="lidar_type" type="int" value="1"/>                                                                                                    |  |
| 0:YDLIDAR TYPE SERIAL, 1:YDLIDAR TYPE TCP                                                                                                    |  |
| <param name="device type" type="int" value="0"/>                                                                                                    |  |
| <param name="sample rate" type="int" value="5"/>                                                                                                    |  |
| <param name="abnormal check count" type="int" value="4"/>                                                                                                    |  |
| bool property                                                                                                    |  |
|                                                                                                    |  |
| <param name="auto reconnect" type="bool" value="true"/>                                                                                                    |  |
| <param name="reversion" type="bool" value="true"/>                                                                                                    |  |
| <param name="inverted" type="bool" value="true"/>                                                                                                    |  |
| <param name="isSingleChannel" type="bool" value="false"/>                                                                                                    |  |
| <param name="intensity" type="bool" value="true"/>                                                                                                    |  |
| <param name="support motor dtr" type="bool" value="false"/>                                                                                                    |  |
| <param name="invalid_range_is_inf" type="bool" value="false"/>                                                                                                    |  |
| float property                                                                                                    |  |
| <param <br="" name="angle min"/> type="double" value="-180" />                                                                                                    |  |
| <param <br="" name="angle max"/> type="double" value="180" />                                                                                                    |  |
| type="double" value="0.1" /><br><param <="" name="range min" td=""/> <td></td>                                                                                                    |  |
| type="double" value="16.0" /><br><param <="" name="range max" td=""/> <td></td>                                                                                                    |  |
| <param <br="" name="frequency"/> type="double" value="10.0"/>                                                                                                    |  |
| $<$ /node>                                                                                                    |  |
| <node <="" name="base link to laser4" pkg="tf" td="" type="static transform publisher"><td></td></node>                                                                                             |  |
| args="0.0 0.0 0.2 0.0 0.0 0.0 /base footprint /laser frame 40" />                                                                                                    |  |
|                                                                                                    |  |
|                                                                                                    |  |

图 23 G2.LAUNCH 文件内容

注意:想了解更多文件内容详细信息,请参照: [https://github.com/YDLIDAR/ydlidar\\_ros\\_driver#configure-ydlidar\\_ros\\_driver](https://github.com/YDLIDAR/ydlidar_ros_driver#configure-ydlidar_ros_driver-internal-parameter)[internal-parameter](https://github.com/YDLIDAR/ydlidar_ros_driver#configure-ydlidar_ros_driver-internal-parameter)

2) G2 雷达坐标在 ROS 内遵循右手定则,角度范围为[-180 , 180],"angle\_min"是开始角 度, "angle max"是结束角度。具体范围需求根据实际使用进行修改。

![](_page_14_Figure_5.jpeg)

图 24 YDLIDAR G2 坐标角度定义

#### <span id="page-14-0"></span>4 使用注意

#### <span id="page-14-1"></span>4.1 环境温度

当 G2 工作的环境温度过高或过低,会影响测距系统的精度,并可能对扫描系统的结构产 生损害,降低雷达的使用寿命。请避免在高温(>50 摄氏度)以及低温(<0 摄氏度)的条件 中使用。

#### <span id="page-15-0"></span>4.2 环境光照

G2 的理想工作环境为室内,室内环境光照(包含无光照)不会对 G2 工作产生影响。但 请避免使用强光源(如大功率激光器)直接照射 G2 的视觉系统。

如果需要在室外使用,请避免 G2 的视觉系统直接面对太阳照射,这将这可能导致视觉 系统的感光芯片出现永久性损伤,从而使测距失效。

G2 标准版本在室外强烈太阳光反射条件下的测距会带来干扰,请用户注意。

#### <span id="page-15-1"></span>4.3 供电需求

在开发过程中,由于各平台的 USB 接口或电脑的 USB 接口的驱动电流可能偏低,不足以 驱动 G2, 需要通过 USB 转接板上的 USB\_PWR 接口给 G2 接入+5V 的外部供电,不建议使用手机 充电宝,部分品牌电压纹波较大。

![](_page_16_Picture_0.jpeg)

## <span id="page-16-0"></span>5 修订

![](_page_16_Picture_63.jpeg)